## **Instructie MRA door de kaakchirurg**

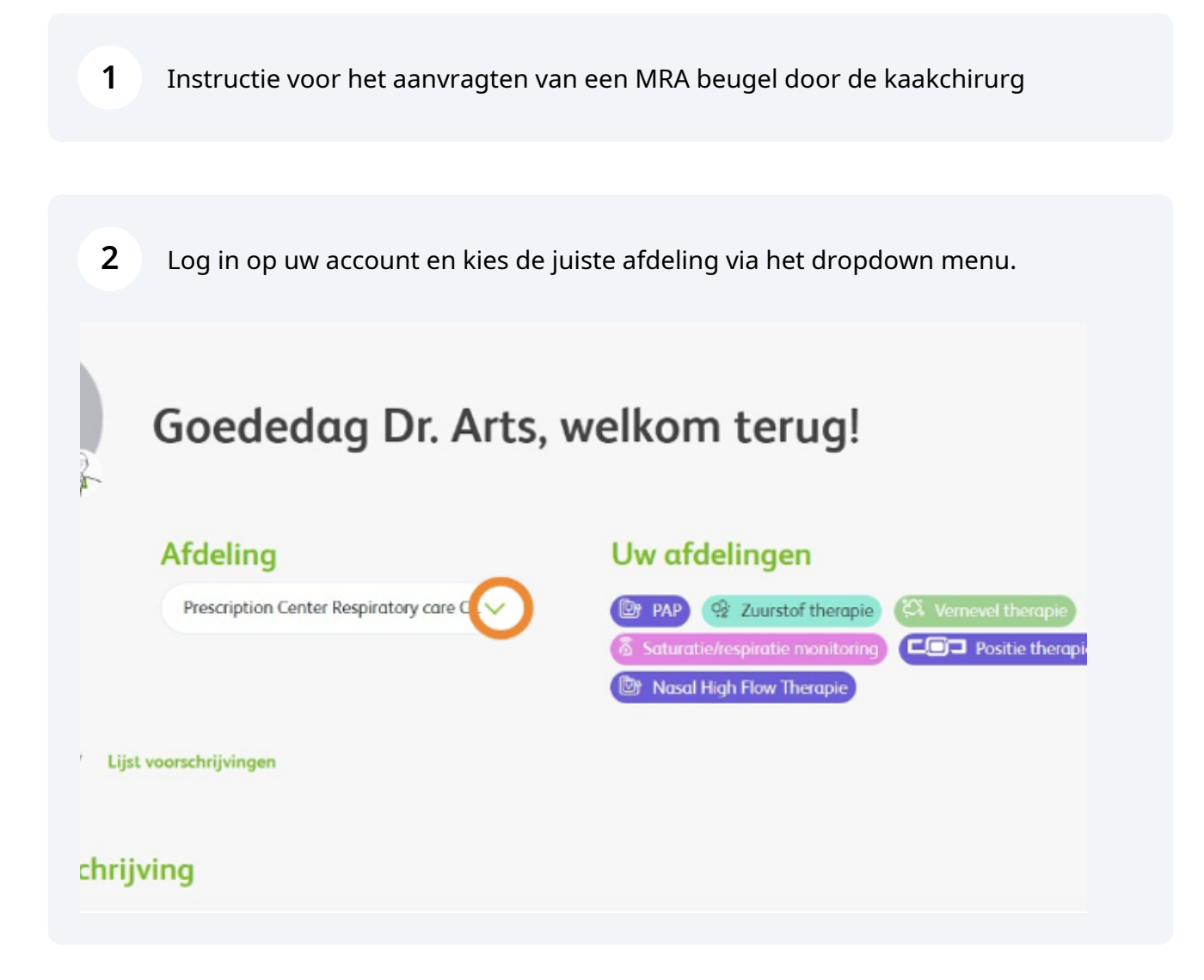

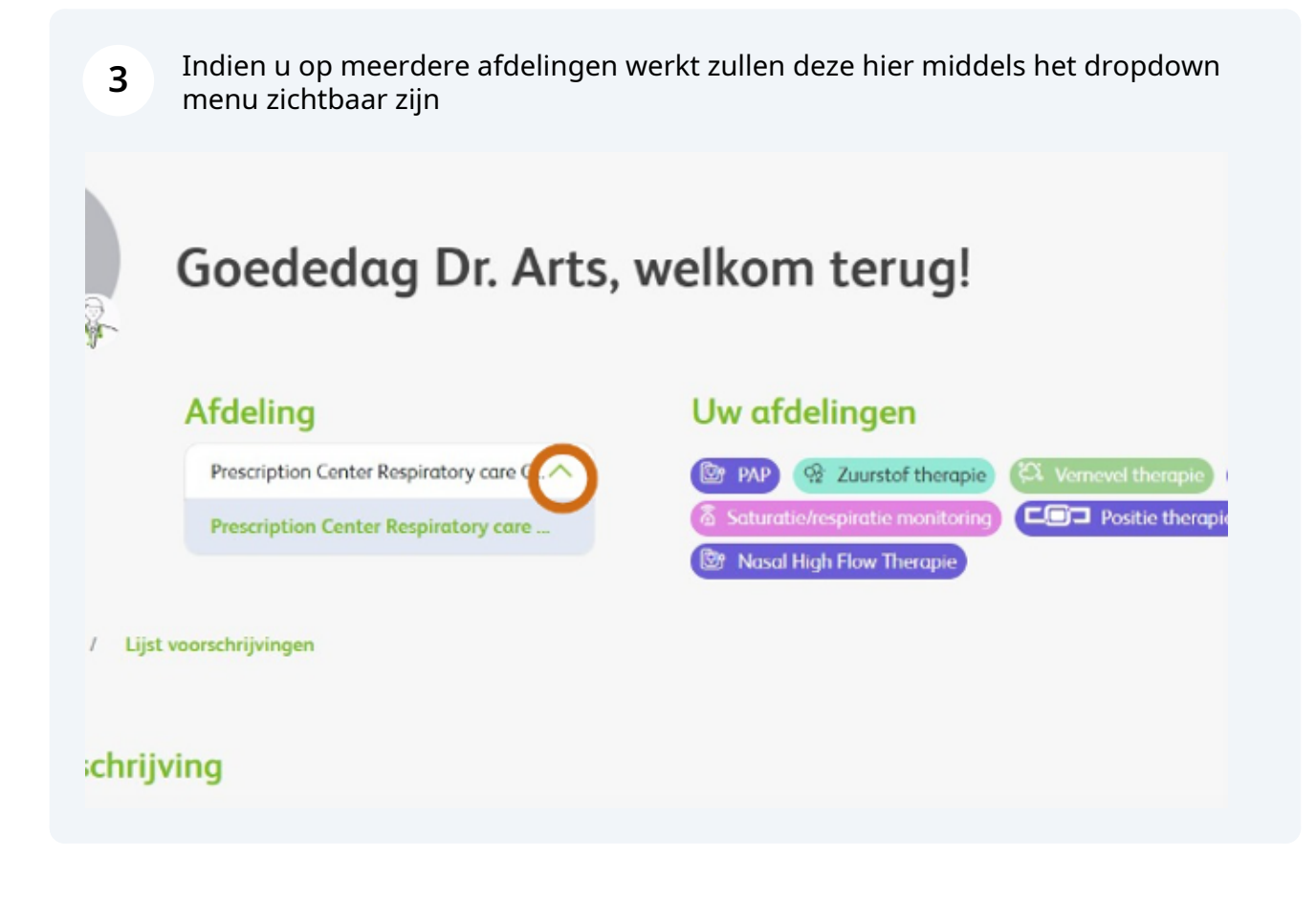

**4** Klik op 'Nieuwe voorschrijving' om een nieuwe aanvraag te starten. Let op: de velden met een rode sterretje zijn verplicht.

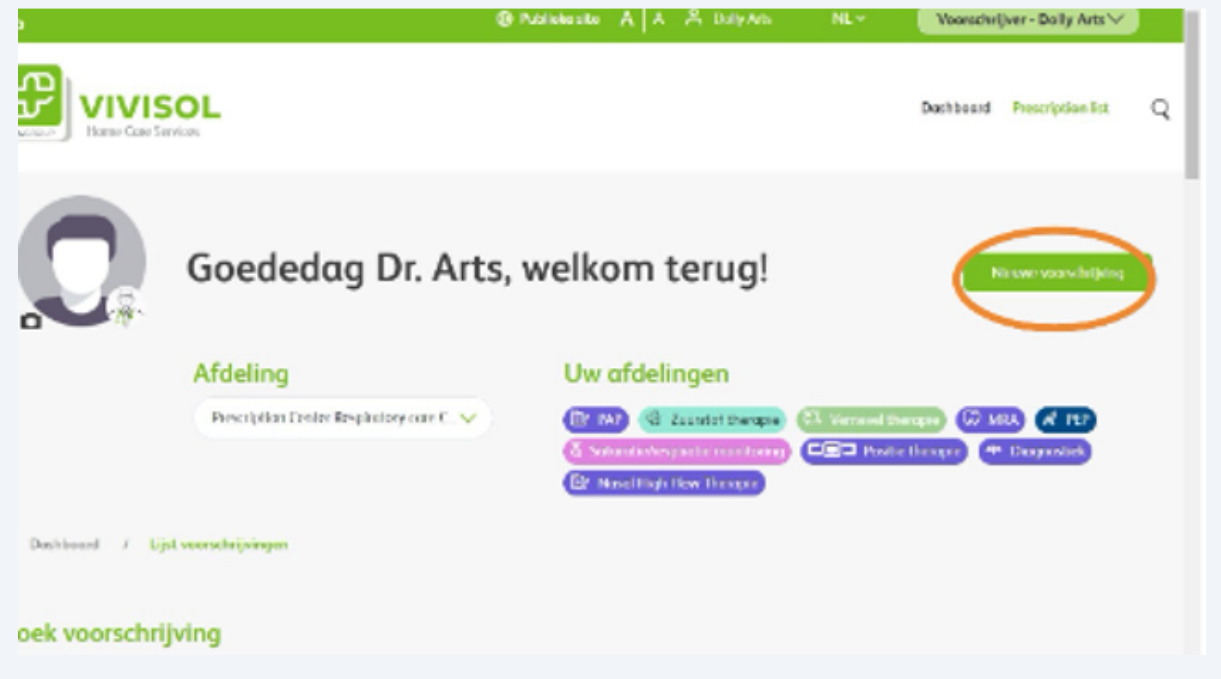

**5** Kies : "MRA Kaakchirurg"

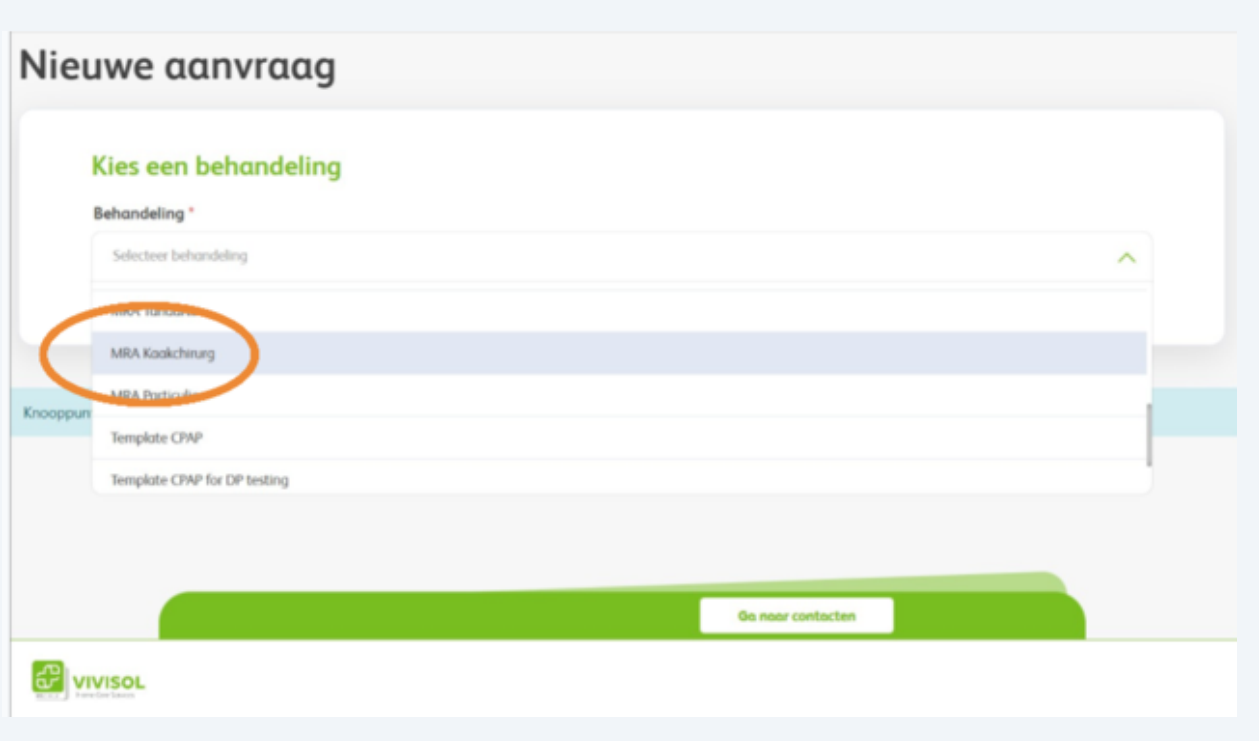

Kies de naam van de voorschrijver via het dropdown menu. Het invullen van 'Patiëntnummer instelling' is optioneel.

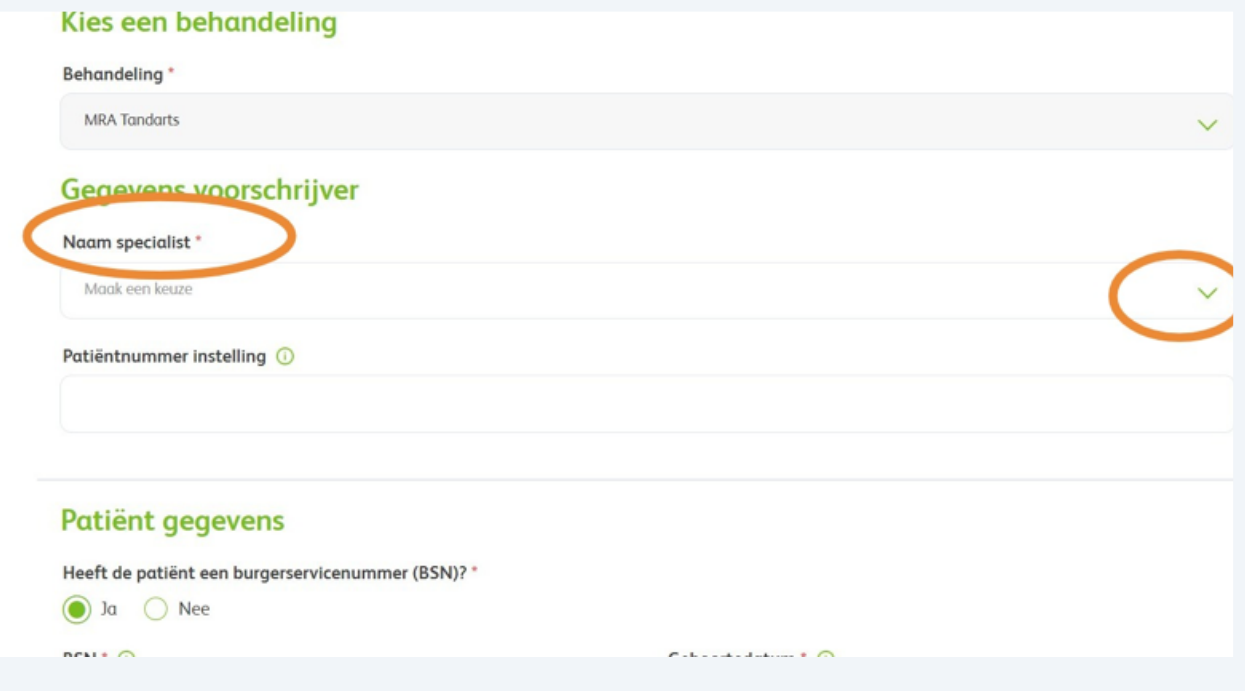

**6**

Voer alle patiëntgegevens in. Heeft u een patiënt zonder BSN, zoals internationale patiënten? Dan vervallen enkele invulvelden.

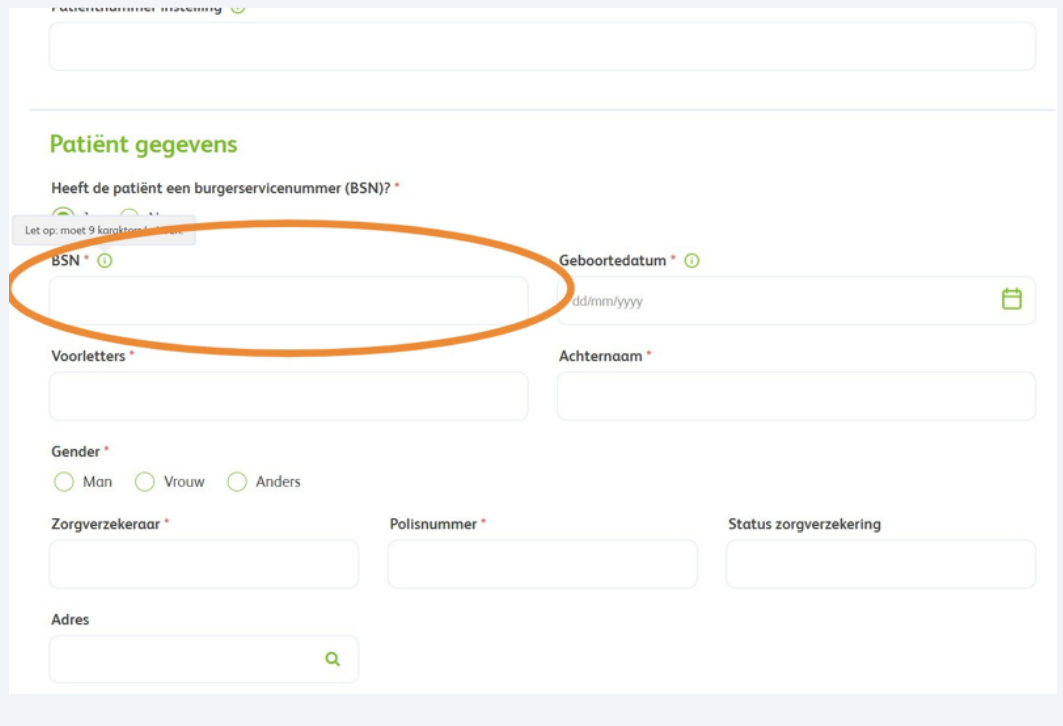

**8** Voer bij Adres in: nieuw adres Nederland ( als de patient ook woonachtig is in Nederland. Vervolgens in het invoerveld:Adres zoeken... Voer hier straatnaam en huisnummer in, kies voor de juiste woonplaatsoptie en de restant velden zullen automatisch aangevuld worden. Is het BSN nummer goed ingevuld zullen de adresgegevens automatisch worden aangevuld. Voer ook de verdere naam en geslacht gegevens in.

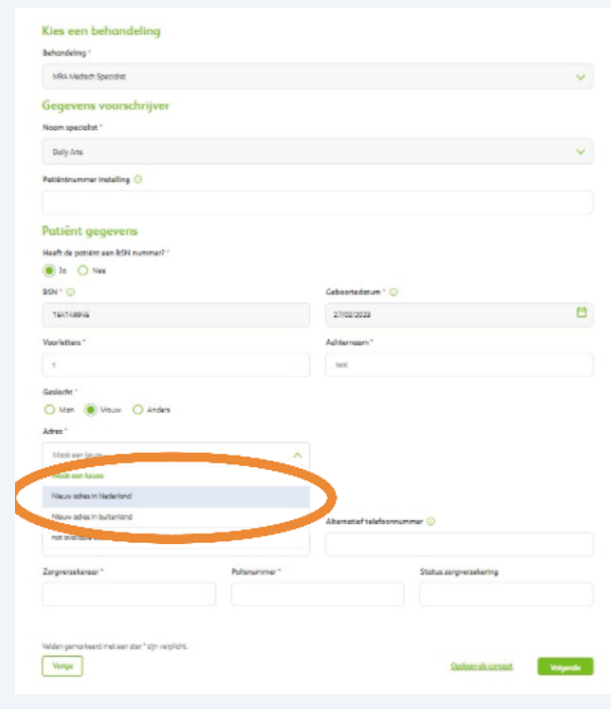

**9**

Voer het adres in. Wilt u controleren of het systeem de juiste gegevens heeft overgenomen klik dan op "adres niet gevonden" Er klapt nu een veld open ter controle/correctie. Voer emailadres in.

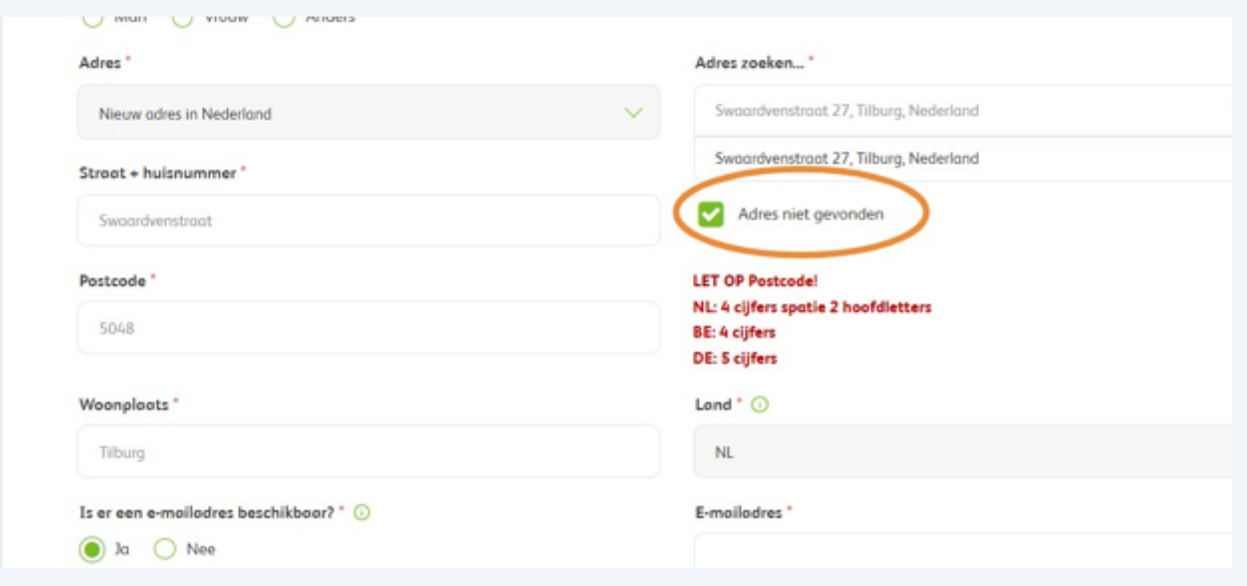

**10** Voer het telefoonnummer in met +31 en dan zonder de eerste 0

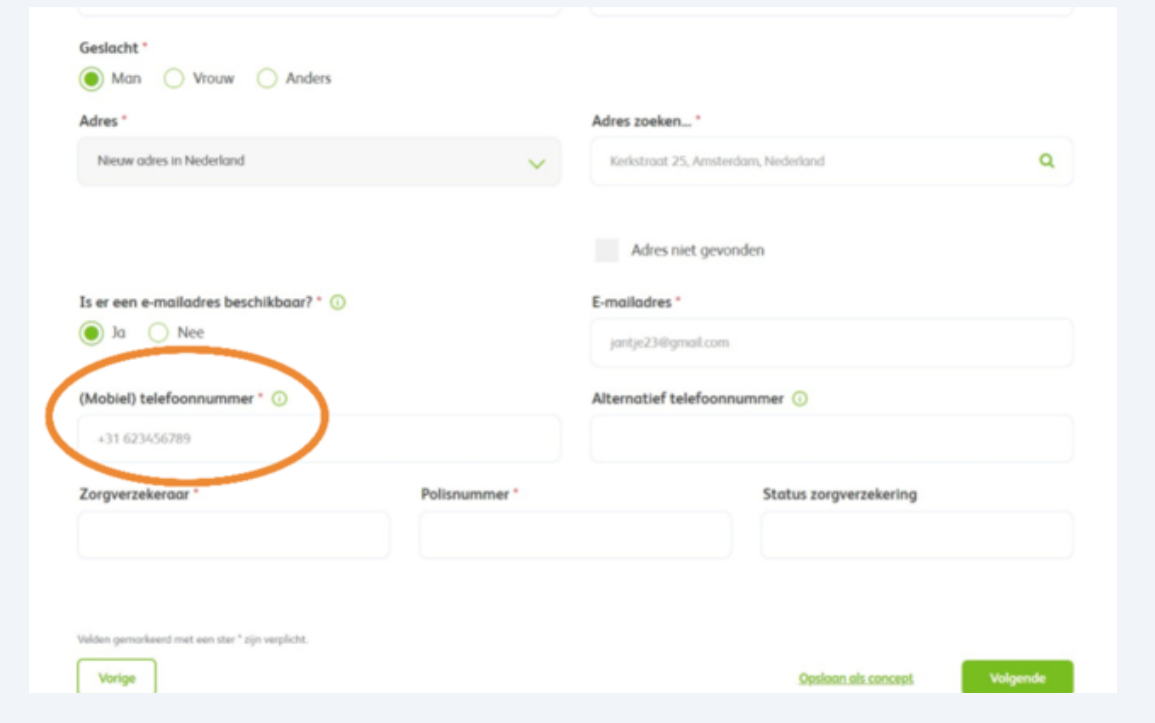

Klik op 'Volgende' of sla het formulier tussentijds op als concept.

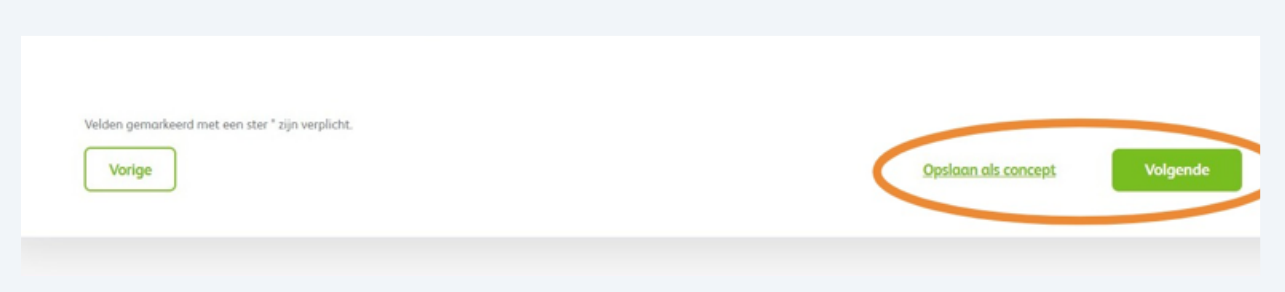

Voer de indicatiestelling OSAS in en indien u kiest voor "nee" let op de melding die dan verschijnt.

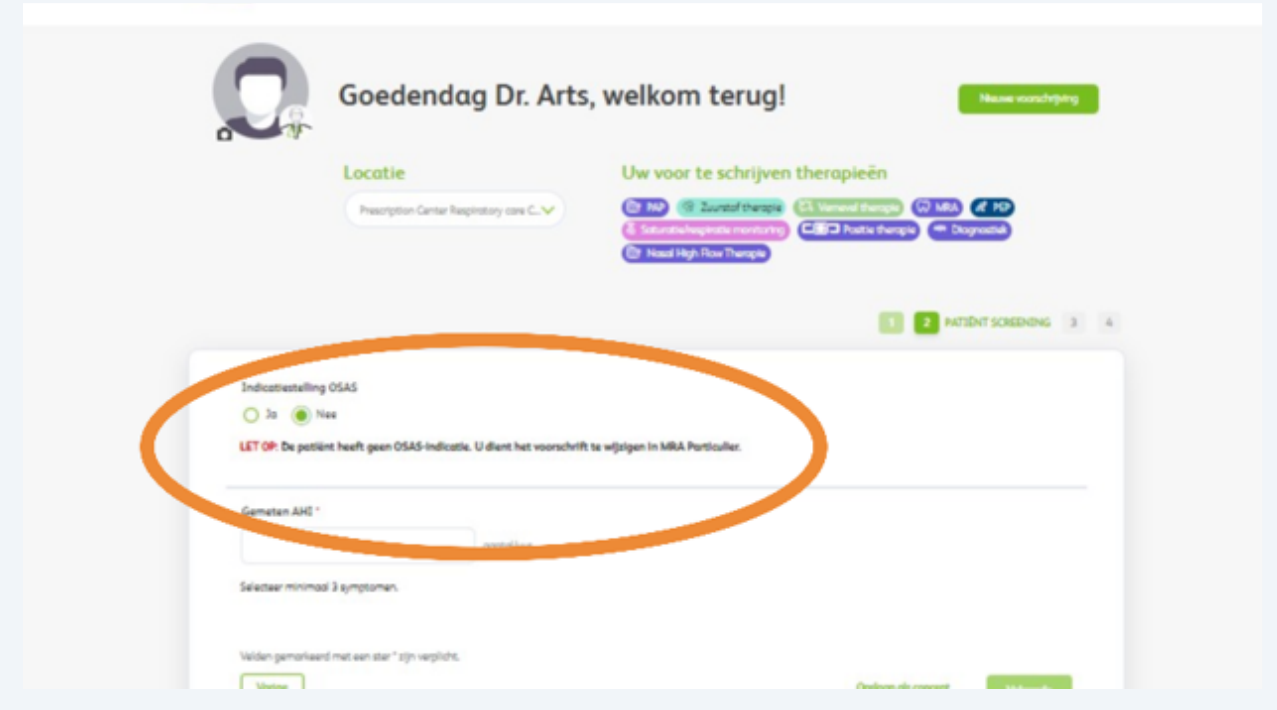

Voer de verdere gegevens in ( let op bij een AHI index >30 zal er een motivatieveld verschijnen. Voer de onderzoeksdatum in en vink de symptomen aan.

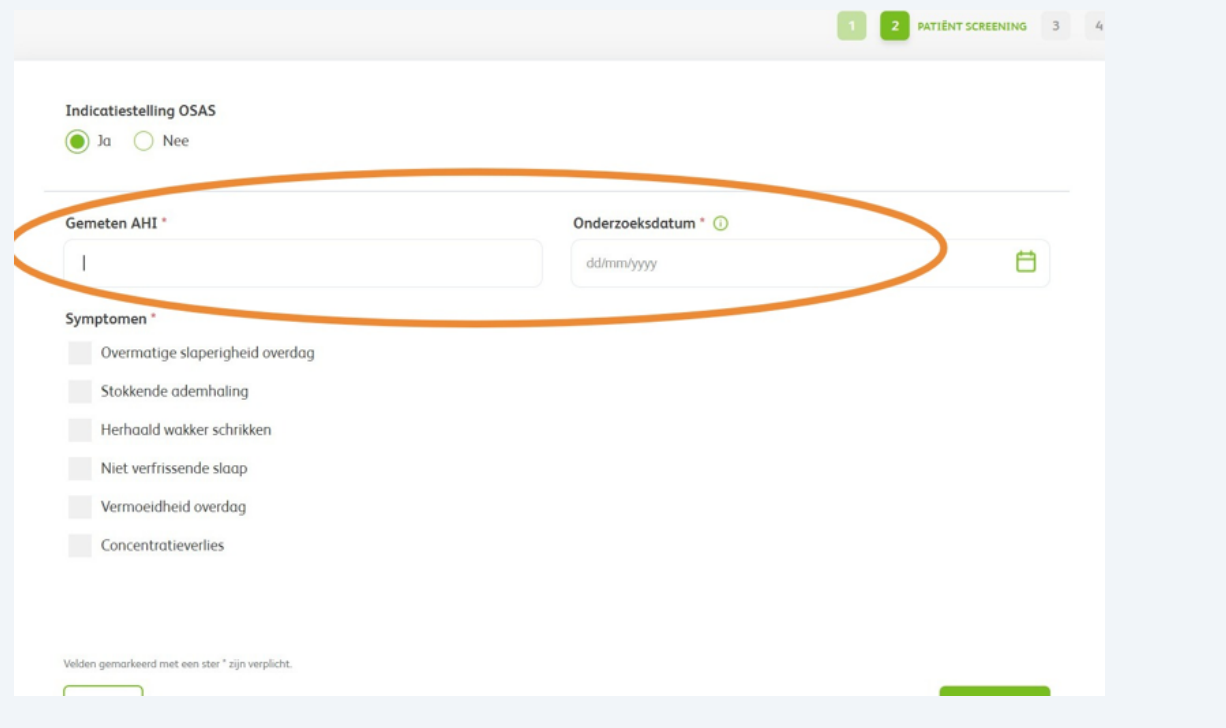

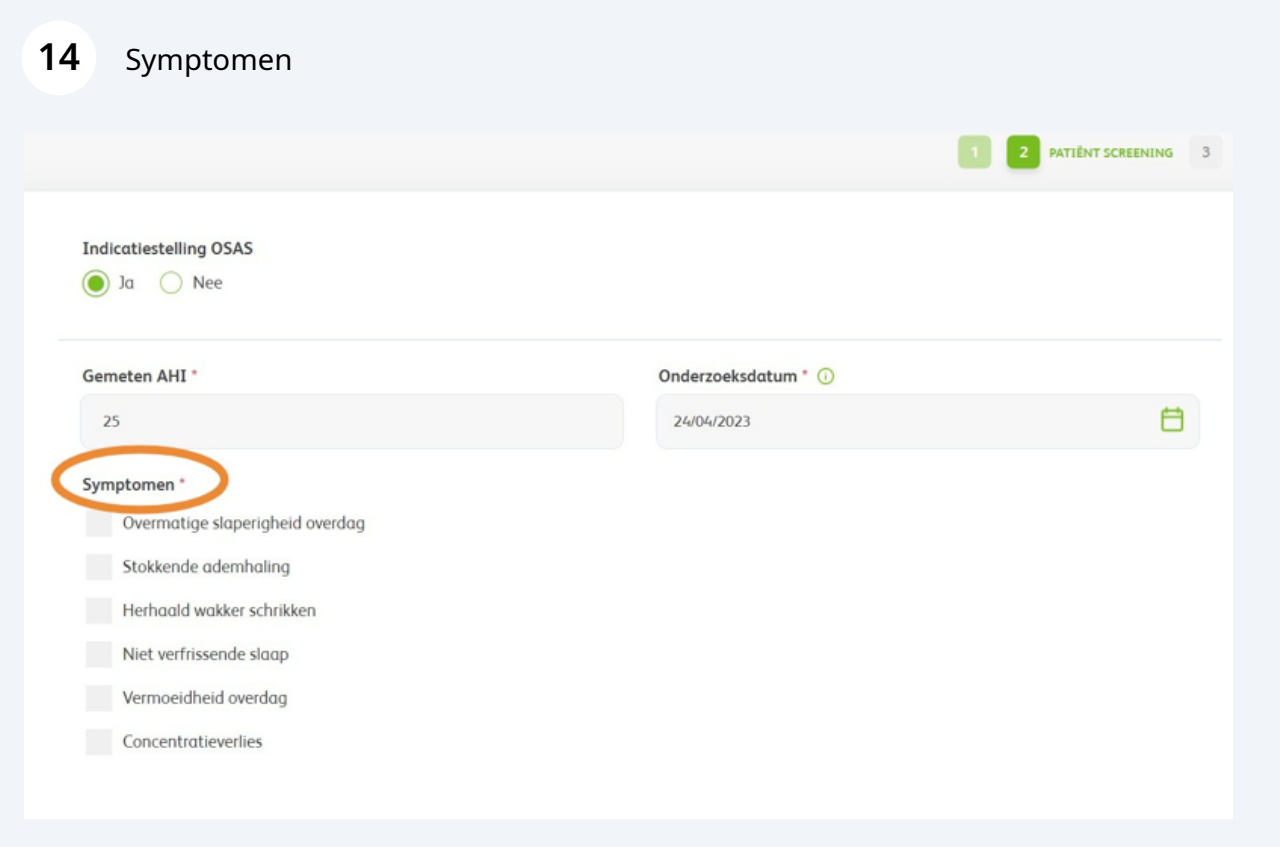

Made with Scribe - https://scribehow.com 7

Klik op 'Volgende' of sla het formulier tussentijds op als concept.

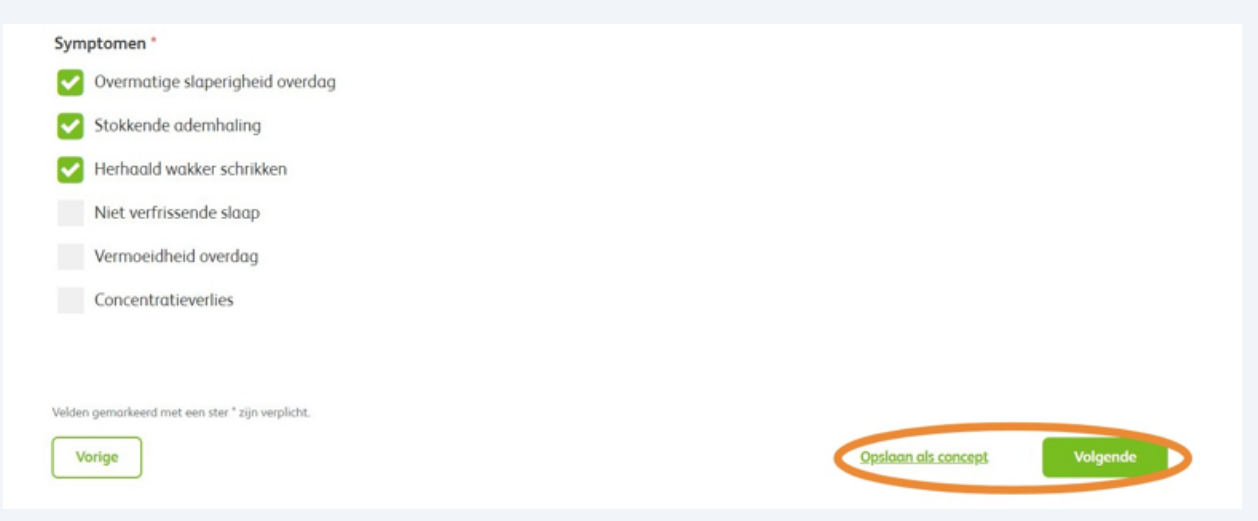

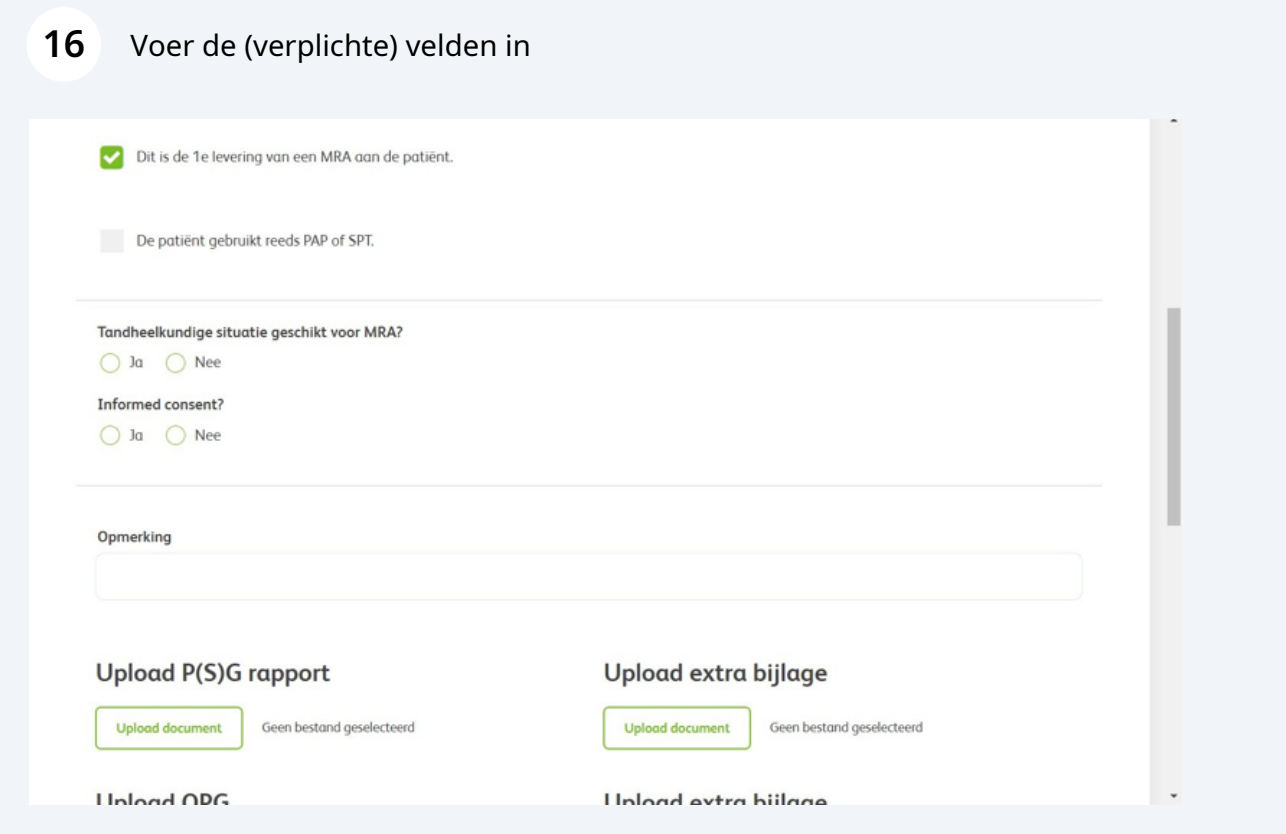

Upload de verwijzing specialist ( en evt niet verplichte uploads

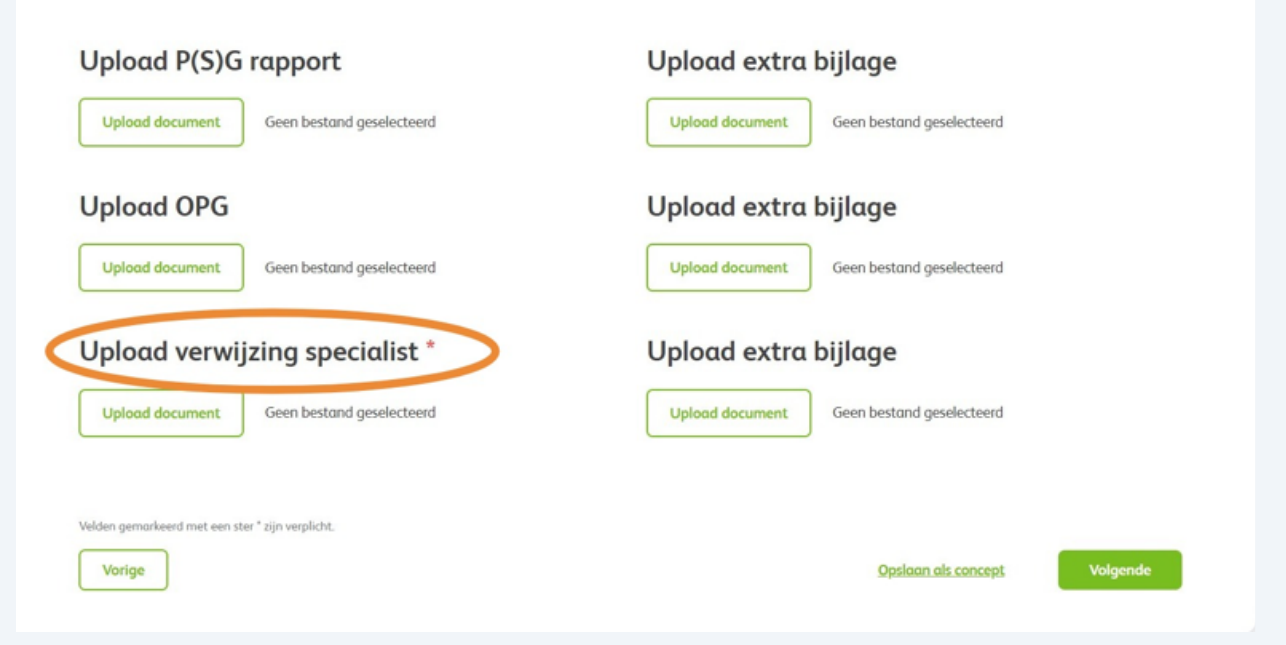

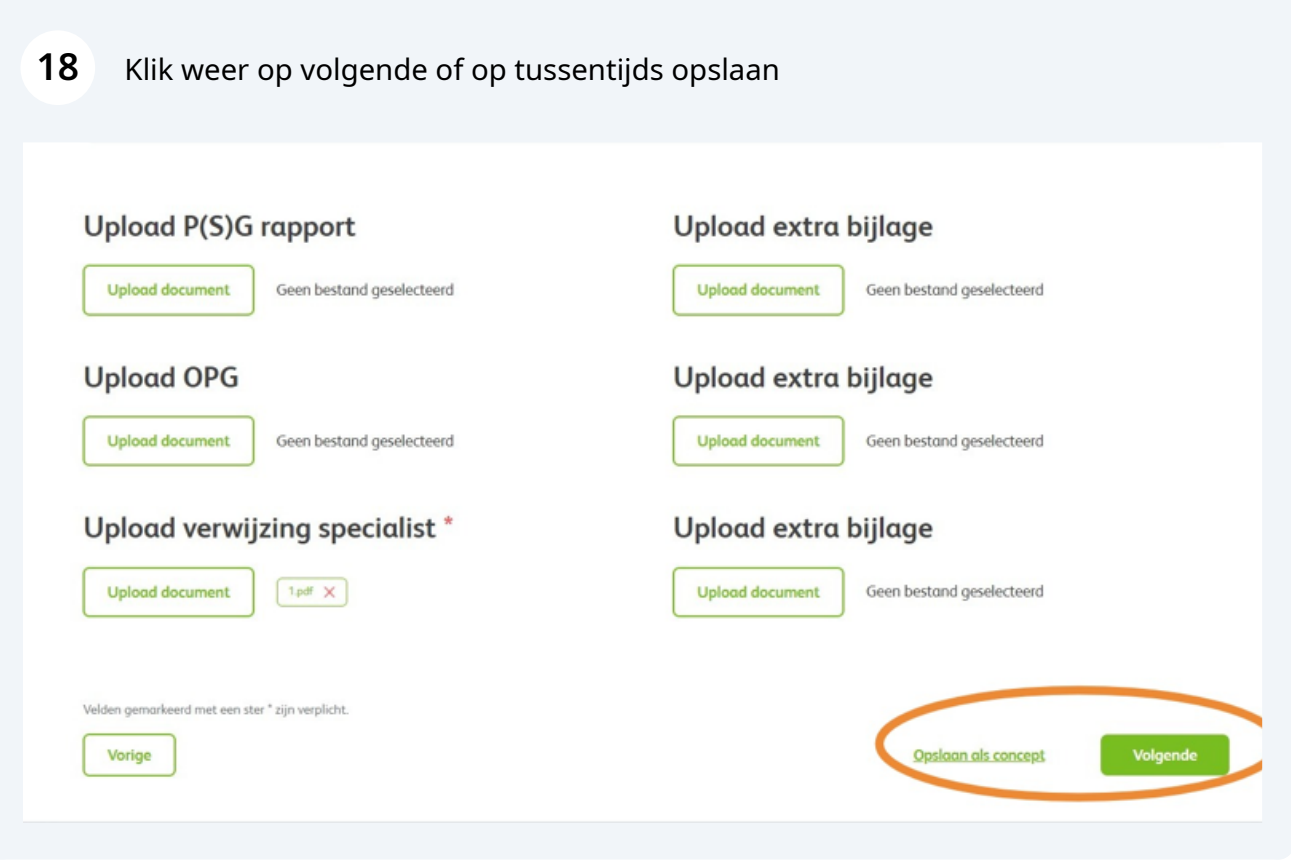

U ziet nu een overzicht van de aanvraag. Bij akkoord klikt u op verstuur

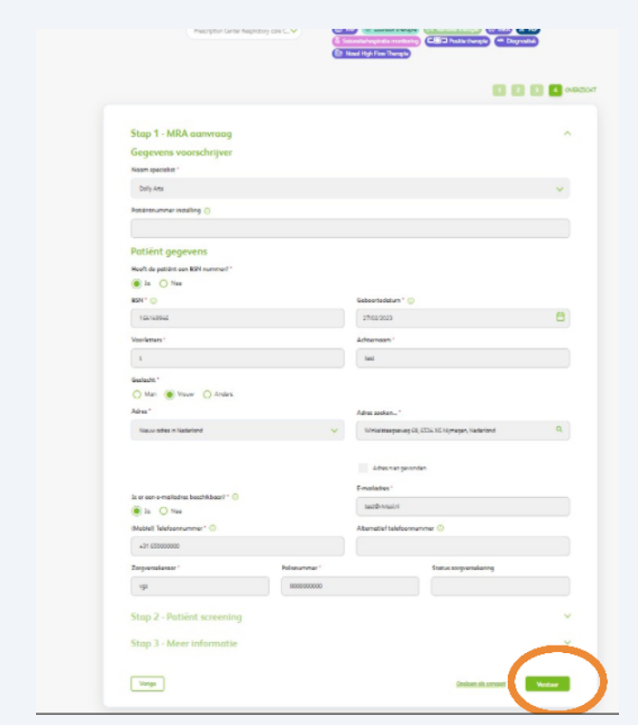

U zult een melding ontvangen dat de aanvraag is verzonden.

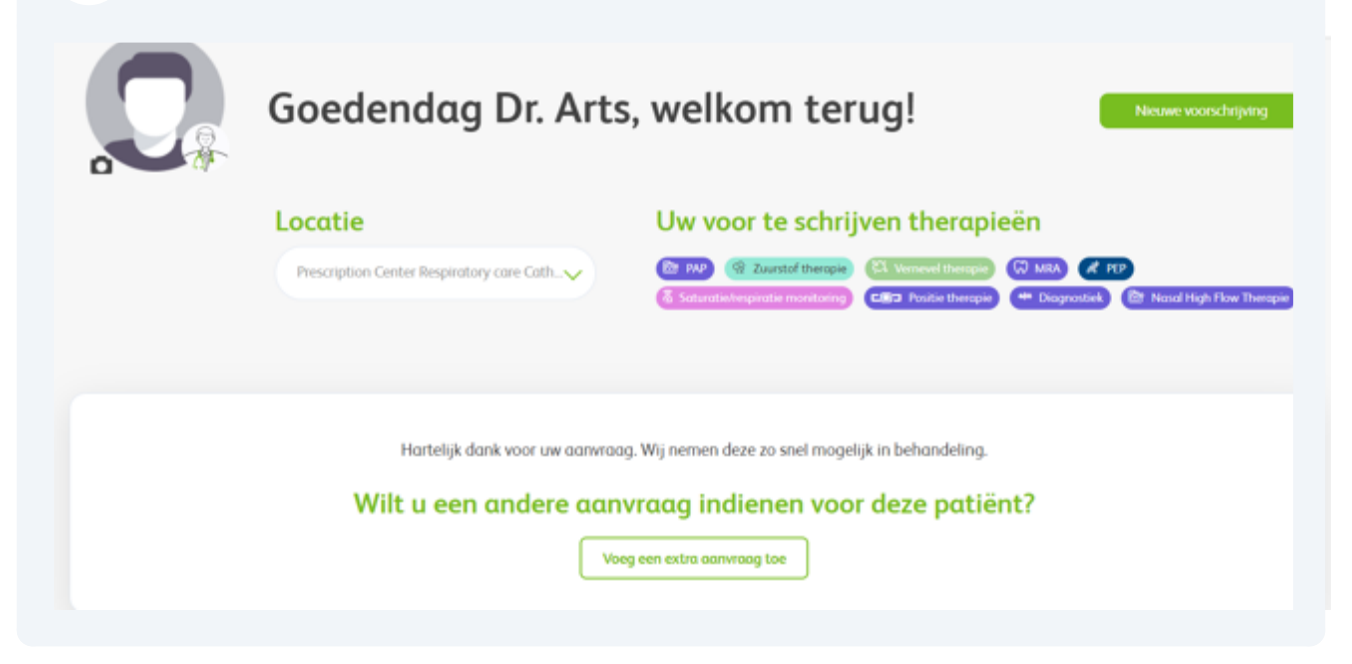